## **Samsung**

### Android 11

На Android 11 Samsung по умолчанию запретит приложениям работать в фоновом режиме, если вы не исключите приложения из оптимизации заряда батареи.

#### Оптимизация работы батареи

Чтобы ваши приложения работали должным образом, убедитесь, что вы включили: Настройки -> Приложения -> Ваше приложение -> Батарея -> Оптимизация заряда батареи -> Все приложения -> Ваше приложение -> Не оптимизировать.

Настройки -> Приложения, затем выберите нужное приложение Ваше приложение -> Батарея -> Оптимизация заряда батареи

Настройки -> Переключитесь на Все – список всех приложений, найдите нужное приложение отключите оптимизацию заряда батареи.

#### Оптимизация использования батареи

Настройки > Приложения > меню (:) > Специальный доступ > Оптимизация использования батареи

- 1. Откройте раздел Приложения.
- 2. Нажмите на меню  $($  $:$ ).
- 3. Выберите Специальный доступ.
- 4. Откройте Оптимизация использования батареи.
- 5. Расширьте список до всех приложений.
- 6. Переключайте приложения.

Ежедневная автоматическая оптимизация + адаптивное энергосбережение

- 1. Откройте меню Батарея > (:).
- 2. Выберите Автоматизация.
- 3. Отрегулируйте.

На некоторых телефонах последовательность отличается:

1. Зайдите в меню Device care (уход за устройством) и коснитесь меню из 3 точек.

- 2. Нажмите Advanced (Дополнительно).
- 3. Отключите автоматическую оптимизацию (Auto-optimization).

#### Адаптивная батарея

- 1. Откройте меню Battery -> More battery settings (Батарея -> Дополнительные настройки батареи).
- 2. Отключите Adaptive battery (Адаптивная батарея).

### Списки спящих приложений, неиспользуемых приложений, приложений с глубоким сном, никогда не спящих приложений

1. Откройте Battery > Background usage limits (Батарея > Ограничения фонового использования). 2. Проверьте списки.

Предупреждение: убедитесь, что функция Put unused apps to sleep (перевод неиспользуемых приложений в спящий) отключена. В противном случае Samsung переведет ваши приложения обратно в спящий режим через несколько дней (по умолчанию через 3), даже если вы разбудили их вручную!

#### Android Pie и 10

Оптимизация заряда батареи включена по умолчанию. Возможно, отключенные ограничения могут быть восстановлены после обновления или перезагрузки операционной системы. По умолчанию любое приложение, которое не запускается в течение 3 дней, переводится в спящий режим, и фоновые задачи, включая Gateway, перестают работать.

#### Перевод неиспользуемых приложений в спящий режим

Phone settings -> Device care (Настройки телефона -> Уход за устройством) -> Нажмите на пункт Battery (Батарея) -> ( $\cdot$ ) меню с 3 точками > Settings (Настройки) Снимите флажок с вашего приложения в этом списке.

#### Автоматическое отключение неиспользуемых приложений

Phone settings -> Device care (Настройки телефона -> Уход за устройством) -> Нажмите на пункт Battery (Батарея) -> (:) меню с 3 точками > Settings (Настройки) Снимите флажок с вашего приложения в этом списке.

#### Фоновые ограничения

Убедитесь, что в меню Phone settings -> Apps -> Sleep as Android -> Battery -> Background restriction (настройки телефона -> Приложения -> Режим ожидания от Android -> Батарея -> Фоновое ограничение), указано App can use battery in background (приложение может использовать батарею в фоновом режиме) для приложений, которые вам нужно запускать в фоновом режиме.

#### Спящие приложения

- 1. Запустите Device care (уход за устройством) из настроек телефона
- 2. Нажмите Battery (Батарея)
- 3. Нажмите на меню с 3 точками > Settings (Настройки)
- 4. Отключите все переключатели
- (кроме уведомлений)
- 5. Нажмите Sleeping apps (Спящие приложения)
- 6. Активируйте все приложения с помощью значка корзины

На некоторых телефонах макет может отличаться:

1. Запустите Device care (уход за устройством) из настроек телефона

- 2. Нажмите Battery (Батарея)
- 3. Откройте App power management (Управление питанием приложений).

4. Отключите опцию Put unused apps to Sleep (перевод неиспользуемых приложений в спящий режим).

5. Удалите свое приложение из списков в меню Sleeping apps (Спящие приложения) и Deep sleeping apps (Приложения для глубокого сна).

6. Добавьте свое приложение в список Apps that won't be put to sleep (приложения, которые не будут переведены в спящий режим).

Предупреждение: убедитесь, что функции Put unused apps to sleep (перевод неиспользуемых приложений в спящий режим) и Auto-disable unused apps(автоматическое отключение неиспользуемых приложений) отключены. В противном случае Samsung переведет ваши приложения обратно в спящий режим через несколько дней (по умолчанию через 3).

#### Оптимизация использования батареи

Откройте System settings -> Apps -> Your app -> Optimize battery usage (Системные настройки -> Приложения -> Ваше приложение -> Оптимизировать использование батареи), разверните список, а затем установите для приложения значение «not optimized» (не оптимизировано) с помощью переключателя.

### Android Oreo и Nougat 8 + 7

#### Мониторинг питания приложения

Мониторинг питания приложений можно полностью отключить или управлять приложениями по отдельности.

Чтобы ваши приложения корректно работали в фоновом режиме, вам необходимо внести их в белый список в App power monitor и добавить в раздел Unmonitored apps:

Откройте Settings -> Device maintenance -> Battery (Настройки -> Обслуживание устройства -> Батарея), и внизу вы увидите список наиболее часто используемых приложений. Приложения, которые находятся в спящем режиме, появятся в списке Sleeping apps (спящие

приложения) внизу (нажмите на него, чтобы развернуть список).

Список Unmonitored apps (неконтролируемые приложения) находится в самом низу (требуется более длинная прокрутка) – это приложения, которые вы специально хотите исключить (белый список) из под контроля App power monitor.

Находясь в меню Unmonitored apps (неконтролируемые приложения), вы можете нажать на меню с 3 точками, чтобы добавить или удалить приложения из списка.

### Android Marshmallow и ниже

На других телефонах Samsung путь может выглядеть следующим образом:

Phone settings > Applications )Настройки телефона > Приложения > выберите меню с тремя точками (в правом верхнем vrлv) > Special Access > Optimize Battery usage (Специальный доступ > Оптимизация использования батареи) > Найдите свое приложение в списке и убедитесь, что оно не выбрано.

Примечание: Если вы включите Edge Lighting (Краевое освещение) для своего приложения, приложение не сможет разбудить ваш экран. Чтобы разрешить вашему приложению пробуждать ваш экран, удалите его из списка приложений Edge Lighting.

## OnePlus

#### Блокировка приложений

Блокировка приложения в меню Recent app (последнее приложение) может привести к отключению приложения в фоновом режиме и возврату настроек Battery optimisation (оптимизации заряда батареи).

Однако это не 100%. Возможно, вам придется время от времени проверять системные настройки.

Запустите приложение, которое вы хотите защитить. Перейдите в раздел Recent apps (Последние приложения), пролистните вверх и зажмите, чтобы открыть последние приложения (переключатель приложений).

- 1. Зажмите в любом месте окна и нажмите кнопку блокировки в правом верхнем углу приложения.
- 2. Заблокированное приложение будет иметь значок закрытого замка.

#### Оптимизация работы батареи

 $\bullet$ Отключите System Settings > Apps > Gear Icon > Special Access > Battery Optimization (Системные настройки > Приложения > Значок шестеренки > Специальный доступ > Оптимизация заряда батареи).

ПРЕДУПРЕЖДЕНИЕ: Недавно телефоны OnePlus начали случайным образом возвращать эту настройку для случайных приложений. Поэтому, если вы настроите его как not optimized (не оптимизировано), на следующий день оно может снова стать optimized (оптимизировано). Чтобы система автоматически не вернула настройку not optimized, вы также должны заблокировать приложение в списке Recent App (Последние приложения) - см. Ниже.

Отключите System settings > Battery > Battery optimization (Системные настройки > Батарея > Оптимизация заряда батареи), переключитесь на All apps (Все приложения) в правом верхнем меню Your app > Don't optimize (Ваше приложение) > Не оптимизировать

#### Автоматический запуск приложения

Aвтоматический запуск приложений (на некоторых телефонах OnePlus) предотвращает работу приложений в фоновом режиме. Пожалуйста, отключите его для вашего приложения.

#### Расширенная оптимизация

• OnePlus 6 и далее: System settings > Battery > Battery optimization > (three dots) > Advanced optimization (Системные настройки > Батарея > Оптимизация работы батареи > (три точки) > Расширенная оптимизация).

Там вы увидите две настройки, которые необходимо отключить:

- 1. Глубокая оптимизация или адаптивная батарея
- 2. Оптимизация режима ожидания в режиме сна

OnePlus ниже 6:

Отключите System settings > Battery > Battery optimization > (three dots) > Enhanced optimization (Системные настройки > Аккумулятор > Оптимизация заряда батареи > (три точки) > Расширенная оптимизация).

### **Huawei**

### Настройки приложения на устройствах EMUI 8, 9 и 10 (Huawei P20, Huawei P20 Lite, Huawei Mate 10)

- Phone settings > Battery > App launch (Настройки телефона > Батарея > Запуск приложения), а затем установите для приложения Gateway режим Manage manually (Ручное управление) и убедитесь, что все включено.
- 1. \* Phone settings > Battery > App launch (Настройки телефона > Батарея > Запуск приложения)
- 2. Отключите Manage all automatically (Управлять всем автоматически)
- 3. Обязательно включите все переключатели.

Также для обеспечения надежности фоновых процессов вам может потребоваться удалить PowerGenie:

- 1. Перейдите в Settings > All > Startup manager (Настройки > Все > Менеджер запуска).
- 2. \* Настройки телефона > Все > Диспетчер автозагрузки\* и разрешите приложение.

\*Эта функция может быть доступна или не доступна в зависимости от устройства или по-разному обозначена.

#### Устройства EMUI 9+

Классическая оптимизация заряда батареи

Откройте меню Settings (настройки), найдите Battery optimization (оптимизация заряда батареи). Коснитесь маленького перевернутого треугольника рядом с надписью Don't allow (Не разрешать), нажмите на All (Все), найдите свое приложение и коснитесь его, а затем выберите Don't allow.

#### PowerGenie

Компания Huawei добавила приложение PowerGenie для отключения задач, встроенное в EMUI 9 на Android Pie. Оно отключает все приложения, которых нет в его белом списке. Вы не можете добавлять пользовательские приложения в их предопределенный белый список. Это означает, что нет другого способа исправить правильную функциональность приложения на Huawei, кроме удаления PowerGenie.

К сожалению, это системное приложение, и его можно полностью удалить только с помощью ADB (Android Debug Bridge). Источник: [XDA.](https://forum.xda-developers.com/mate-20-pro/themes/remove-powergenie-to-allow-background-t3890409)

Вам нужно:

- 1. [установить ADB](https://www.xda-developers.com/install-adb-windows-macos-linux/) на свой компьютер
- 2. Подключите телефон с помощью кабеля для передачи данных
- 3. Включить [Developer options](https://developer.android.com/studio/debug/dev-options.html) (Параметры разработчика)
- 4. Включите отладку по USB в параметрах разработчика на вашем устройстве
- 5. Выполните следующие команды на своем компьютере:

adb shell pm uninstall -k --user 0 com.huawei.powergenie

adb shell pm uninstall -k --user 0 com.huawei.android.hwaps

Если приложения продолжают отключаться, попробуйте запустить команду adb shell pm stopservice hwPfwService .

Так же можно попробовать отключить PowerGenie в меню Phone settings > Apps (Настройки телефона > Приложения). Этот параметр необходимо будет повторно применять каждый раз, когда вы перезагружаете свое устройство.

### EMUI 5.X и 8.X

Классическая оптимизация заряда батареи

Откройте меню Settings (настройки), найдите Ignore battery optimization (Игнорировать оптимизацию заряда батареи). Коснитесь маленького перевернутого треугольника рядом с надписью Allow (Не разрешать), нажмите на All (Все), найдите свое приложение и коснитесь его, а затем выберите Allow.

### Устройства EMUI 6+ (и некоторые устройства EMUI 5)

- Phone settings > Advanced Settings > Battery manager > Power plan (Настройки телефона > Дополнительные настройки > Диспетчер аккумуляторов > Режим питания) установите на Performance (Производительность)
- Phone Settings > Advanced Settings > Battery Manager > Protected apps (Настройки телефона > Дополнительные настройки > Диспетчер заряда батареи > Защищенные приложения) – установите ваше приложение как Protected (Защищенное)
- Phone Settings > Apps > Your app > Battery > Power-intensive prompt (Настройки телефона > Приложения > Ваше приложение > Батарея > Запрос на потребление энергии) [снимите флажок] и Keep running after screen off (Продолжать работать после выключения экрана) [установите флажок]
- Phone settings > Apps > Advanced > Ignore optimisations (Настройки телефона > Приложения > Дополнительно (внизу) > Игнорировать оптимизацию) > НажмитеРазрешено > Все приложения > Найдите свое приложение в списке и установите флажок Allow (Разрешить)

### Huawei P9 Plus

 Phone settings > Apps > Settings > Special access > Ignore battery optimisation (Настройки телефона > Приложения > Настройки > Специальный доступ > Игнорировать оптимизацию заряда батареи) > выберите Allow (Разрешить) для приложения Gateway.

### Huawei Honor 9 Lite, Huawei Mate 9 Pro

 Phone settings > Battery > Launch (Настройки телефона > Батарея > Запуск), а затем установите для своего приложения режим Manage manually (Ручное управление) и убедитесь, что все включено.

## **Xiaomi**

Закрепление приложения / блокировка приложения

Когда вы откроете панель Recent apps (Последние приложения), перетащите приложение Gateway вниз (оно будет заблокировано). Таким образом, даже если вы очистите последние приложения, это не удалит их из фонового режима. Снова перетащите вниз, чтобы очистить ваше приложение от фонового режима.

На некоторых телефонах вам нужно долго нажимать на свое приложение, а затем выбрать значок навесного замка в меню:

Оптимизация MIUI

MIUI 12

Чтобы ваше приложение работало в фоновом режиме, убедитесь, что настройки вашего приложения выглядят следующим образом:

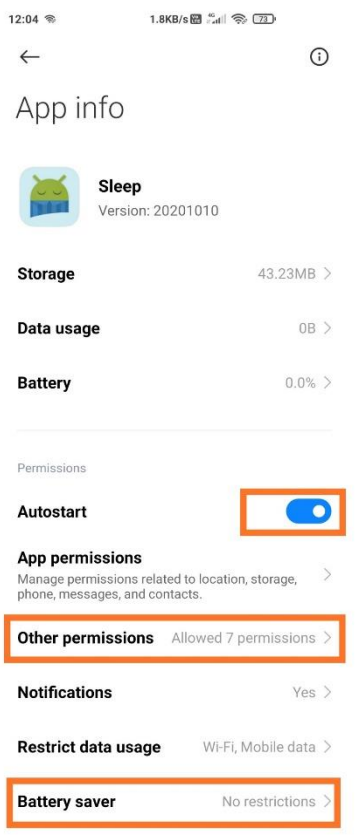

Некоторые параметры могут отсутствовать в вашем приложении (зависит от необходимых приложению разрешений). MIUI 11

Чтобы ваше приложение работало в фоновом режиме, убедитесь, что настройки вашего приложения выглядят следующим образом:

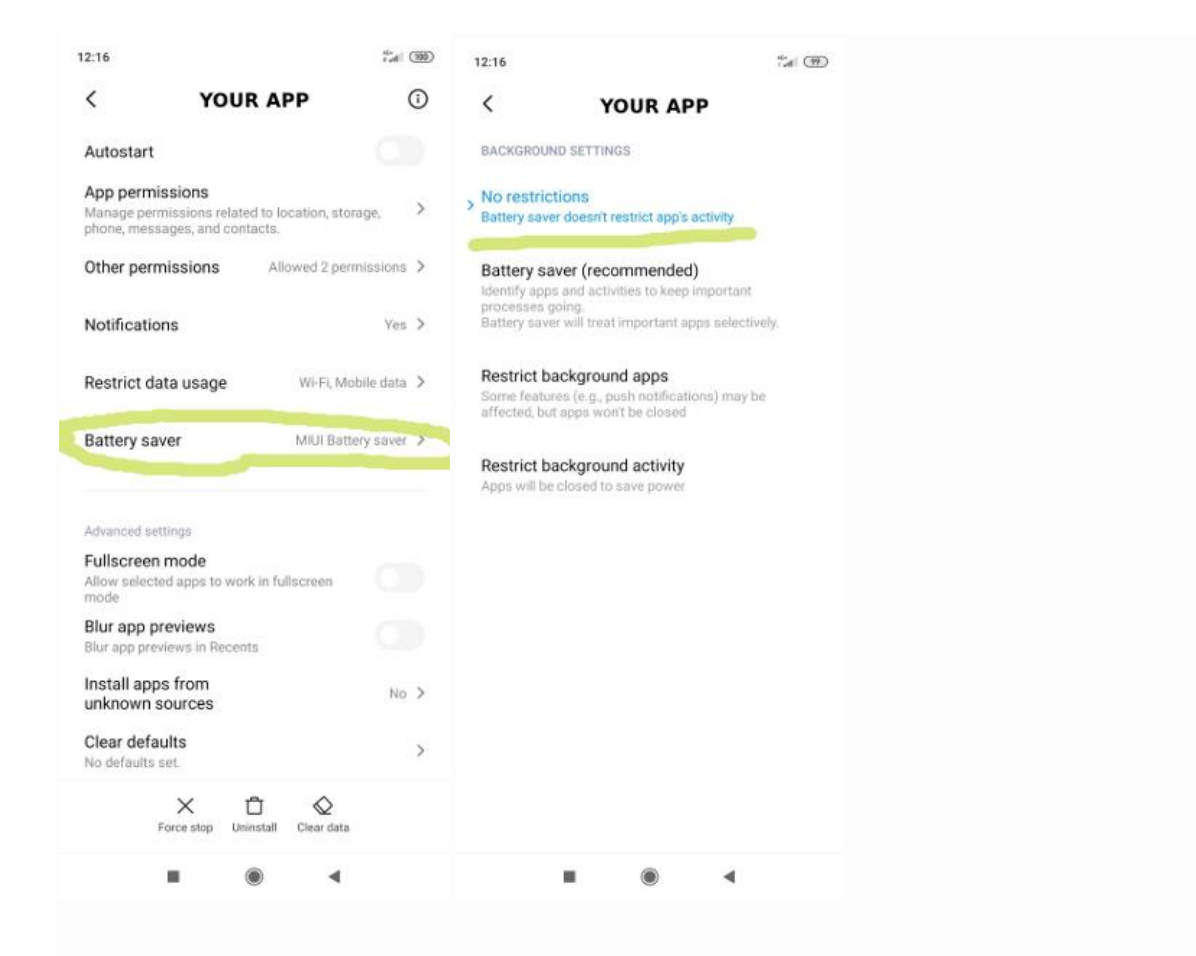

#### **MIUI 10**

Чтобы ваше приложение работало в фоновом режиме, убедитесь, что ваши настройки выглядят следующим образом (здесь, например, Sleep as Android):

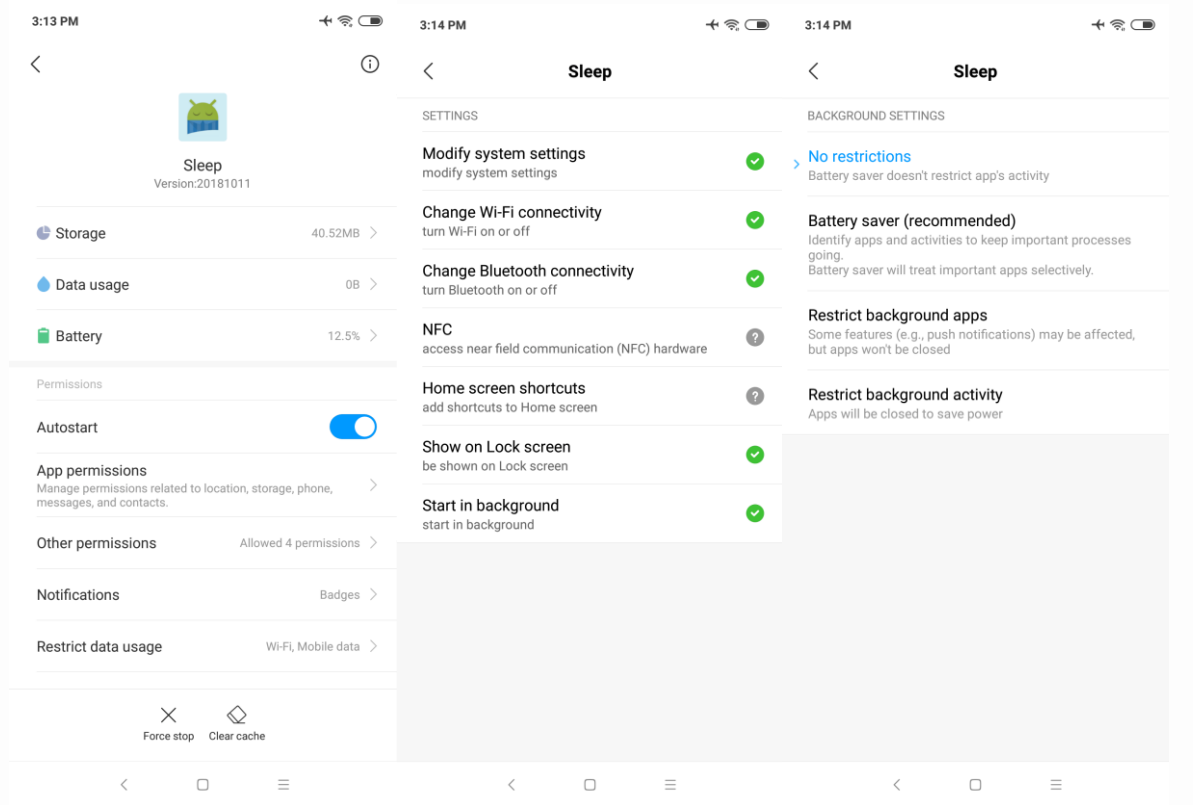

#### Управление питанием

Включите:

- Settings > Advanced Settings > Battery manager > Power plan (Настройки > Дополнительные настройки > Диспетчер аккумуляторов > Режим питания) установите на Performance (Производительность)
- Device Settings > Advanced Settings > Battery Manager > Protected apps (Настройки устройства > Дополнительные настройки > Диспетчер заряда батареи > Защищенные приложения) – ваше приложение должно быть защищено (Protected)
- Device Settings > Apps > Your app > Battery > Power-intensive prompt (Настройки устройства > Приложения > Ваше приложение > Батарея > Запрос на потребление энергии) и Keep running after screen off (Продолжать работать после выключения экрана)
- Settings > Additional Settings > Battery & Performance > Manage apps' battery usage (Настройки > Дополнительные настройки > Батарея и производительность > Управление использованием батареи приложениями) и здесь:
- 1. Переключите режимы энергосбережения в положение Off (Выкл.)
- 2. Выберите следующие параметры: Saving Power in The Background > Choose apps (Экономия энергии в фоновом режиме > Выбор приложения) > выберите свое приложение > Background Settings > No restrictions (Фоновые настройки > Без ограничений)

#### Приложение для экономии заряда батареи

Security > Battery > App Battery Saver (Безопасность > Батарея > Экономия заряда приложения) > ваше приложение > Без ограничений (No restriction)

Автоматический запуск

Откройте Security > Permissions > Auto-start (Безопасность > Разрешения > Автозапуск)

Включите «Autostart» (Автозапуск) для нужных приложений.

Найдите приложение Gateway и нажмите, чтобы включить его.

#### Скрытые настройки

На некоторых телефонах XiaoMi несколько параметров настроек скрыты от вас. В Play Store есть несколько приложений, разработанных специально для раскрытия этих секретных опций и меню.

- [Скрытые настройки для MIUI](https://play.google.com/store/apps/details?id=com.ceyhan.sets) от Yunus Ceyhan
- [MIUI Hidden Settings Activity Launcher, poco,](https://play.google.com/store/apps/details?id=com.netvor.hiddensettings) примечание от More by NetVor Решения для [Android](https://play.google.com/store/apps/details?id=com.netvor.hiddensettings)
- MQS [Быстрые настройки для MIUI](https://play.google.com/store/apps/details?id=com.zonarmr.miuiengineermode) из Ruby Faick

## **Meizu**

Измените свои настройки:

- Device Settings > Advanced Settings > Battery manager > Power plan (Настройки устройства > Дополнительные настройки > Диспетчер аккумуляторов > Режим питания) установите на Performance (Производительность)
- Device Settings > Advanced Settings > Battery Manager > Protected apps (Настройки устройства > Дополнительные настройки > Диспетчер заряда батареи > Защищенные приложения) – установите приложение Gateway как Protected (Защищенное)
- Включите Device Settings > Apps > Your app > Battery > Power-intensive prompt (Настройки устройства > Приложения > Gateway > Батарея > Запрос на потребление энергии) и Keep running after screen off (Продолжать работать после выключения экрана)

## **Asus**

Чтобы убедиться, что фоновая обработка приложений работает, выполните следующие настройки:

- Снимите флажок Mobile Manager > PowerMaster > Settings (или Battery-saving options) > Clean up in suspend (Мобильный менеджер > PowerMaster > Настройки (или параметры экономии заряда батареи) > Очистка в режиме ожидания)
- Снимите флажки Mobile Manager > PowerMaster > Settings (или Battery-saving options) > Autodeny apps from auto starting (Мобильный менеджер > PowerMaster > Настройки (или параметры экономии заряда батареи) > Автоматическое отключение автозапуска приложений).

### **Wiko**

- Перейдите в меню Phone Assistant / Manager > Battery (Помощник по телефону / менеджеру > Батарея) > выключите Eco Mode (Экономичный режим).
- Вернитесь назад и перейдите в меню Manual mode (Ручной режим)  $\bullet$
- Нажмите на значок шестеренки в правом верхнем углу > Background apps whitelist (Белый  $\bullet$ список фоновых приложений) > Теперь выберите свое приложение

#### Так же выполните:

1. Запустите Phone assist и нажмитеРоwer Saver (Энергосбережение)

2. Выключите Eco Mode (Экономичный режим) и нажмите Optimized mode (Оптимизированный режим)

3. Отключите Optimized mode (Оптимизированный режим) или убедитесь, что ваше приложение не оптимизировано

- 4. Перейдите в раздел Advanced settings (Расширенные настройки)
- 5. Перейдите к белому списку фоновых процессов
- 6. Убедитесь, что ваше приложение есть в списке

#### Альтернативно:

Перейдите в панель набора номера и введите код \*#\*#86569726#\*#\* и снимите флажки Lowram Enable (Разрешение низкого уровня) и Background enable (Включить фоновый режим). Примечание: это необходимо сделать еще раз после перезагрузки.

### **Lenovo**

Lenovo P2

Чтобы приложение работало в фоновом режиме:

 Включите значок навесного замка в приложении в правом верхнем углу в разделе обзора запущенных приложений. Если вы смахнете его, его фоновый процесс будет уничтожен.

Не имеет значения, включена ли оптимизация заряда батареи в меню Settings -> Apps -> Your app - > Battery (Настройки -> Приложения -> Ваше приложение -> Батарея).

## **Oppo**

### Oppo F1S

Фоновые службы отключаются (включая службы специальных возможностей, которые затем необходимо повторно включить) каждый раз, когда вы выключаете экран. Пока что обходным путем для этого является следующий способ:

- Закрепите приложение Gateway на экране последних приложений.
- Включите приложение Gateway в списке приложений в меню приложения безопасности Startup Manager (Диспетчер запуска) и Floating App List (Плавающий список приложений)
- Отключите оптимизацию заряда батареи.
- Отправляйте службе постоянное уведомление, чтобы она оставалась на переднем плане.

До запуска приложения выполните:

- 1. Откройте меню App management (Управление приложениями).
- 2. Нажмите на переключатель, чтобы открыть доступ к вашему приложению.

App info -> Battery usage (Информация о приложении -> Использование батареи)

## **Vivo**

Автоматический запуск

Основываясь на информации от Vivo, эта опция должна присутствовать на всех телефонах Vivo. Более новая версия ОС: Settings > More settings > Applications > Autostart (Настройки > Дополнительные настройки > Приложения > Автозапуск) – включить / выключить переключатель приложений.

Для Funtouch OS 2.6 и более поздней версии: i Manager > App manager > Autostart manager (i Диспетчер > Диспетчер приложений > Диспетчер автозапуска) – включить / выключить переключатель приложений.

Заблокируйте приложение на панели задач

Приложения, заблокированные на панели задач, защищены от завершения работы, когда они запускаются в фоновом режиме.

- 1. Проведите пальцем вверх на главном экране, пока приложение Gateway открыто в фоновом режиме, и проведите пальцем по значку приложения вниз.
- 2. Нажмите на значок блокировки.
- 3. Готово теперь приложение заблокировано на панели задач.

Так же выполните:

- 1. Смахните приложение вниз, пока оно открыто в фоновом режиме.
- 2. Нажмите на появившийся значок блокировки.
- 3. Приложение заблокировано.

Так же выполните:

- 1. Выберите Lockdown (Блокировка) в правом верхнем подменю.
- 2. Приложение теперь заблокировано

Позвольте приложению продолжать работать даже при высоком энергопотреблении

- 1. Перейдите в Settings > Battery (Системные настройки > Батарея).
- 2. Переключитесь на высокое фоновое энергопотребление.
- 3. Найдите приложение Gateway в списке и включите режим высокого расхода заряда батареи.

Так же выполните:

- 1. Откройте батарейный отсек.
- 2. Переключитесь на режим высокого фонового энергопотребления.
- 3. Включите для вашего приложения.

Так же выполните настройки для ackground power consumption management (Управление фоновым энергопотреблением):

- 1. Откройте батарейный отсек.
- 2. Откройте управление фоновым энергопотреблением.
- 3. Включите для вашего приложения.

## **Realme**

Перейдитие: Settings -> Battery (Настройки -> Батарея) Варианты энергосбережения

- Power saving mode (Режим энергосбережения) уменьшает яркость экрана, изменяет время автоматического выключения экрана на 15 секунд и отключает фоновую синхронизацию. Может быть настроен на автоматический запуск при заданном уровне заряда батареи. Это может привести к завершению фоновых процессов.
- Super power sawing mode (Режим сверхмощной распиловки) дополнительная опция экономии, позволяющая использовать не более 6 приложений. Это нарушит фоновые процессы.

#### Приложение для управления батареей

1. Откройте меню App battery management (Приложение для управления батареей)

- 2. Выберите приложение из списка. Доступные варианты.
- Allow auto-launch (Разрешить автоматический запуск)
- Allow foreground activity (Разрешить активность на переднем фоне)
- Allow background activity (Разрешить активность на заднем фоне)

#### Опции энергосбережения

Battery -> Power saver options (Батарея -> Параметры энергосбережения) Оптимизация режима ожидания

 Sleep stand-by optimization (Оптимизация режима ожидания в режиме ожидания) – автоматически включает режим пониженного энергопотребления, когда система считает, что вы спите.

#### Режим работы

Battery -> Performance mode (Батарея -> Режим работы) Доступные опции

- High-performance (высокая производительность) потребляет больше энергии, например, в режиме онлайн-игр
- Smart Performance Mode (интеллектуальный режим производительности) оптимизированный режим в зависимости от рабочей нагрузки, который может привести к сбою фоновых процессов
- No Performance Improvement (без улучшения производительности) режим дополнительного повышения производительности отключен

#### Быстрая заморозка приложения

 Накладывает эффект «заморозка» на приложения из этого списка – они не могут получать или отправлять уведомления и не могут запускаться в фоновом режиме.

### **Blackview**

Оптимизация работы батареи

- 1. System settings -> Apps & Notifications (Системные настройки -> Приложения и уведомления).
- 2. Выберите меню Your app -> Advanced settings (Gateway -> Дополнительные настройки).
- 3. Battery (Батарея).
- 4. Battery optimization (Оптимизация заряда батареи).
- 5. Расширьте список на All applications (Все приложения).
- 6. Установите «Don't optimize» (Не оптимизировать) в меню Your app.

Блокировка в последних приложениях

1. Перейдите в раздел Overview (Обзор) (меню последних приложений) -> нажмите на значок отвертки и гаечного ключа.

2. Заблокируйте ваше приложение в белом списке.

#### DuraSpeed

Вы можете либо внести свое приложение в белый список DuraSpeed, либо полностью отключить его.

1. Settings -> Smart Assist (Настройки -> Интеллектуальная помощь).

- 2. DuraSpeed.
- 3. Отключите DuraSpeed для всех приложений.

Автоматический запуск

- 1. Запустите приложение Basic Service (Базовая служба).
- 2. App Manager (Менеджер приложений).
- 3. App auto start (Автоматический запуск приложения).
- 4. Включите приложение Gateway.

#### Экономия энергии

- 1. Запустите приложение Basic Service (Базовая служба).
- 2. Настройки (правый верхний угол).

3. Отключите Intelligent power saving in sleep mode (Интеллектуальное энергосбережение в спящем режиме).

## **Sony**

Режим выносливости (Stamina)

Не используйте режим Stamina, если вы хотите, чтобы приложение Gateway работало, когда мобильное устройство не используется активно. Режим Stamina можно найти (и отключить) либо в разделе Battery (Аккумулятор), либо в разделе Power management (Управление питанием).

Функция энергосбережения

Приложение Gateway, которое вам нужно запустить в фоновом режиме, должно быть настроено как Excepted (Исключенное) из функции энергосбережения.

System settings  $\rightarrow$  Apps & Notifications  $\rightarrow$  Advanced  $\rightarrow$  Special app access  $\rightarrow$  Power saving feature (Системные настройки → Приложения и уведомления → Дополнительно → Доступ к специальным приложениям  $\rightarrow$  Функция энергосбережения)  $\rightarrow$  Переключите ваше приложение в режим Excepted (Исключенное).

Оптимизация работы батареи

Попробуйте сделать так, чтобы приложение Gateway не оптимизировалось для работы от батареи в меню Phone settings > Battery > Three dots in the top right corner > Battery optimisation > Apps (Настройки телефона > Батарея > Три точки в правом верхнем углу > Оптимизация работы от батареи > Приложения) > Gateway.

# **Unihertz**

- Включите функцию «игнорировать оптимизацию» для вашего приложения.
- Перейдите в Settings > Intelligent assistance > App blocker (Настройки > Интеллектуальная помощь > Блокировщик приложений). Найдите приложение Gateway, нажмите на него. Вы также можете полностью отключить блокировщик приложений.
- Снимите флажки со всех настроек, которые включают Boot blocker (Блокировка загрузки), Start blocker (Блокировка запуска), Background blocker (Фоновая блокировка) и Background cleanup (Фоновая очистка).

## **Nokia**

Выполните следующие действия:

- Перейдите в меню Phone settings > Apps > See all apps (Настройки телефона > Приложения > Просмотреть все приложения).
- Нажмите на меню в правом верхнем углу > Show system (Показать систему).
- Найдите в списке приложение Power saver, выберите его и нажмите Force close (принудительное закрытие). Некоторое время он будет оставаться остановленным, но в конце концов перезапустится сам.

Отныне фоновые приложения должны работать нормально и использовать стандартную оптимизацию заряда батареи Android.

Альтернативное решение для технически подкованных пользователей:

Большинство моделей Nokia

Функция энергосбережения Evenwell \*(com.evenwell.powersaving.g3)\* была отключена компанией HMD Global для устройств под управлением Pie или более поздней версии с августа 2019 г.

Отключите пакет com.evenwell.powersaving.g3 с помощью следующих команд adb:

adb shell

pm disable-user com.evenwell.powersaving.g3

Nokia 1 (Android Go)

Отключите пакет com.evenwell.emm с помощью следующих команд adb:

adb shell pm disable-user com.evenwell.emm

Nokia 3.1 и 5.1

К сожалению, HMD не включила какой-либо переключатель настроек для управления работой DuraSpeed. А поскольку task killer – это системная служба, а не приложение, его нельзя просто удалить. К счастью, у DuraSpeed есть скрытый переключатель отключения: он следит за настройкой setting.duraspeed.enabled и остановится сам, когда флагу будет присвоено любое значение, отличное от 1. Как только DuraSpeed остановится сам по себе, телефон будет вылечен, и все фоновые приложения будут работать нормально. Однако этот обходной путь не работает при перезагрузках, поэтому флаг необходимо циклически устанавливать при каждой загрузке с помощью приложения автоматизации, такого как [MacroDroid.](https://play.google.com/store/apps/details?id=com.arlosoft.macrodroid)

Сначала используйте adb, чтобы предоставить MacroDroid (или выбранному вами приложению автоматизации) возможность записи в хранилище глобальных настроек:

adb shell pm grant com.arlosoft.macrodroid android.permission.WRITE\_SECURE\_SETTINGS

Затем создайте задачу, запускаемую в режиме Device Boot, который выполняет следующее:

- 1. Системная настройка: тип Global, имя setting.duraspeed.enabled, значение 2
- 2. Системная настройка: введите System, имя setting.duraspeed.enabled, значение 2
- 3. Системная настройка: тип Global, имя setting.duraspeed.enabled, значение 0
- 4. Системная настройка: тип System, имя setting.duraspeed.enabled, значение 0

ПРИМЕЧАНИЕ: Вам нужны настройки как «Глобального», так и «системного» типа (на скриншотах ниже показаны только глобальные – вы поняли идею).

Пример задачи MacroDroid Пример задачи Tasker

Запустите эту задачу и убедитесь, что ошибок нет. Если все хорошо, то DuraSpeed будет немедленно отключен, и он также будет отключен при перезагрузке.

### **AOSP**

#### Pie и pre-Pie

Если вы видите проблемы с фоновой обработкой, в целом рекомендуется не оптимизировать работу вашего приложения от батареи, чтобы обеспечить ему свободу, необходимую для работы в фоновом режиме.

Для этого:

- 1. Перейдите в меню Settings > Apps > Your app > Advanced > Battery > Battery optimization (Настройки > Приложения > Gateway > Дополнительно > Батарея > Оптимизация заряда батареи)
- 2. Измените вид для меню All apps (Все приложений)
- 3. Найдите приложение Gateway
- 4. Выберите Not optimized (Не оптимизировано)

#### Android O

Убедитесь, что меню Settings > Apps > Your app > Advanced > Battery > Background limitations (Настройки > Приложения > Gateway > Дополнительно > Батарея > Фоновые ограничения) не включено. Если приложение еще не оптимизировано для уровня API Oreo, это нарушит их фоновую обработку.

Если ничего не работает

Если ничего не помогает, вы можете полностью отключить режим ожидания в разделе Settings > Developer options (Настройки > Параметры разработчика). система.)

## **HTC**

Выполните следующие действия:

- Откройте меню Phone Settings (Настройки телефона).
- Нажмите Power (Сила).
- Нажмите Battery optimization (Оптимизация заряда батареи).
- Нажмите Not optimized > All apps (Не оптимизировано > Все приложения), чтобы просмотреть полный список приложений.
- Чтобы отключить оптимизацию заряда батареи в приложении, коснитесь названия приложения, а затем нажмите Don't optimize > Done (Не оптимизировать > Готово).

Повторите этот процесс, чтобы отключить оптимизацию в других приложениях.

Чтобы отфильтровать список и посмотреть, в каких приложениях отключена оптимизация заряда батареи, нажмите All apps > Not optimized (Все приложения > Не оптимизировано).